# Combinar correspondencia con una hoja de cálculo de Excel

La combinación de correspondencia se usa para crear varios documentos a la vez. Estos documentos tienen un diseño, formato, texto y gráficos idénticos. Solo varían secciones específicas del documento, que se personalizan. Entre los documentos que Word puede crear con la combinación de correspondencia se incluyen etiquetas, cartas, sobres y mensajes de correo. Existen tres documentos relacionados con el proceso de combinación de correspondencia:

- Su documento principal
- Su origen de datos  $\bar{\phantom{a}}$
- El documento combinado

# Paso 1: Preparar los datos en Excel para la combinación de correspondencia

El paso más importante del proceso de combinación de correspondencia es configurar y preparar los datos. Deberá usar su hoja de cálculo de Excel como origen de datos de la lista de destinatarios.

Aquí encontrará algunas sugerencias para preparar los datos para una combinación de correspondencia. Asegúrese de lo siguiente:

- Los nombres de columna en la hoja de cálculo coinciden con los nombres de campo que desea insertar en la combinación de correspondencia. Por ejemplo, para dirigirse a los lectores por su nombre en el documento, deberá separar columnas de nombre y apellidos.
- Todos los datos que se combinarán están presentes en la primera hoja de la hoja de cálculo.
- Las entradas de datos con porcentajes, monedas y códigos postales tienen el formato correcto en la hoja de cálculo para que Word pueda leer correctamente los valores.
- La hoja de cálculo de Excel que se usará en la combinación de correspondencia se almacena en su equipo local.
- Los cambios o adiciones en la hoja de cálculo se completan antes de que se conecte a su documento de combinación de correspondencia en Word.

NOTAS:

Puede importar información de su hoja de cálculo de Excel importando información de un archivo de valores separados por comas (.csv) o de texto (.txt) y usar el Asistente para importar texto para crear una nueva hoja de cálculo.

 $\mathbf{r}$ 

## Paso 2: Iniciar la combinación de correspondencia

- 1. En Word, elija **Archivo** > **Nuevo** > **Documento en blanco**.
- 2. En la pestaña **Correspondencia** del grupo **Iniciar combinación de correspondencia**, elija **Iniciar combinación de correspondencia** y el tipo de combinación que quiere ejecutar.

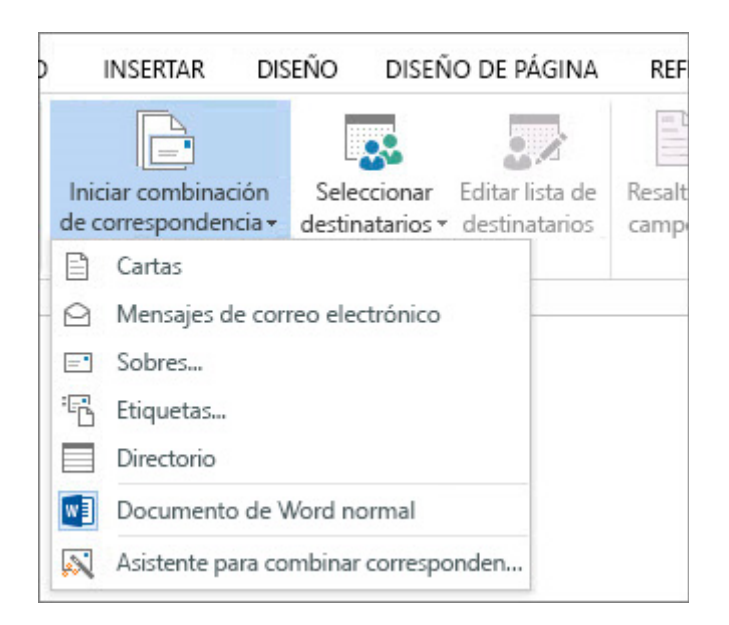

3. Elija **Seleccionar destinatarios** > **Usar una lista existente**.

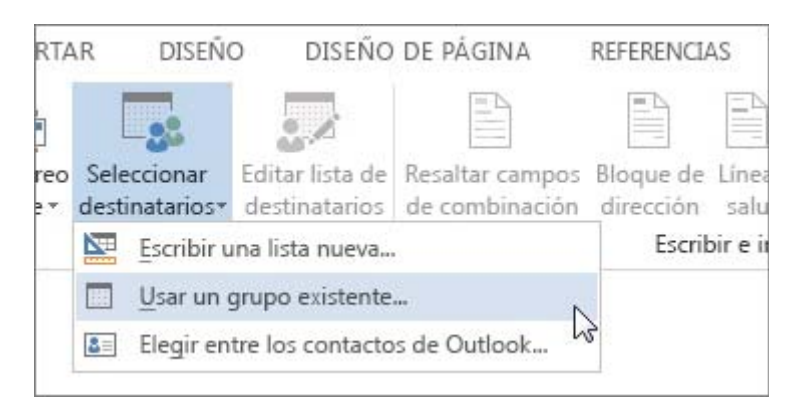

- 4. Busque su hoja de cálculo de Excel y luego elija **Abrir**.
- 5. Si Word se lo solicita, elija **Hoja1\$** > **Aceptar**.

NOTA: De esta forma, la hoja de cálculo de Excel queda conectada al documento de combinación de correspondencia que esté creando en Word.

#### **Editar la lista de distribución de correo**

Puede limitar quién recibe el correo.

1. Elija **Editar lista de destinatarios**.

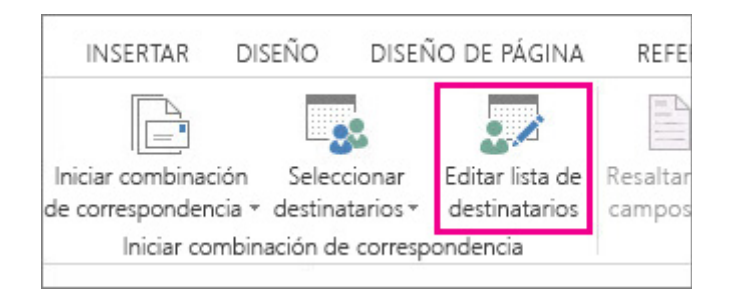

2. En el cuadro de diálogo **destinatarios de combinación de correspondencia**, desactive la casilla junto al nombre de cualquier persona que no desee que reciba sus correos.

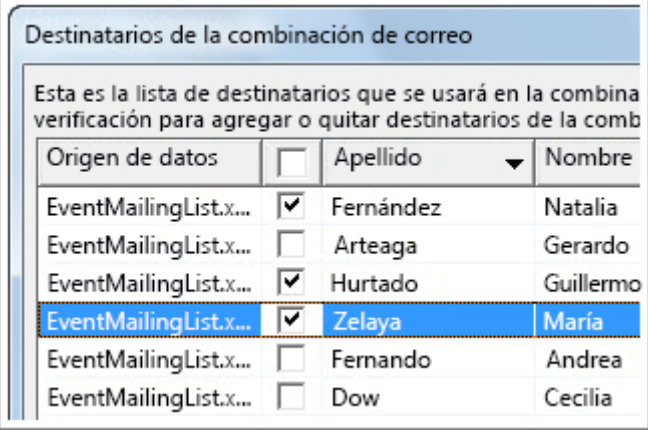

NOTA: También puede ordenar o filtrar la lista para que sea más fácil encontrar los nombres y direcciones. Para obtener más información sobre cómo ordenar y filtrar elementos, consulte

### Paso 3: Insertar un campo de combinación

Puede insertar uno o más campos de combinación de correspondencia para que obtengan la información de su hoja de cálculo y la inserten en el documento

**Para insertar un bloque de direcciones para un sobre, una etiqueta, un mensaje de correo electrónico o una carta**

1. En la pestaña **Correspondencia** del grupo **Escribir e insertar campos**, elija **Bloque de direcciones**.

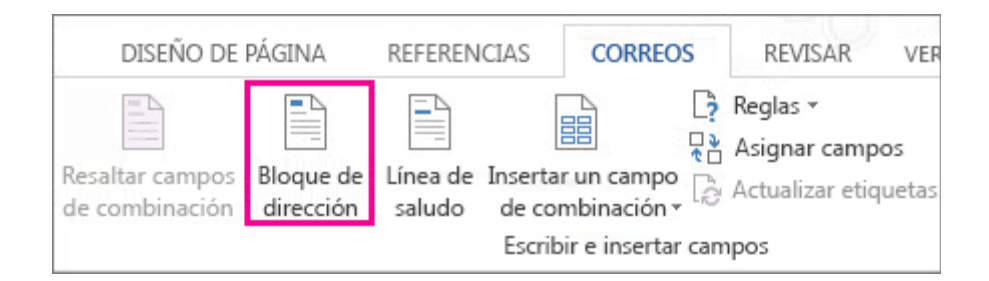

2. En el cuadro de diálogo **Insertar bloque de direcciones**, elija un formato para el nombre del destinatario, tal como aparecerá en los sobres.

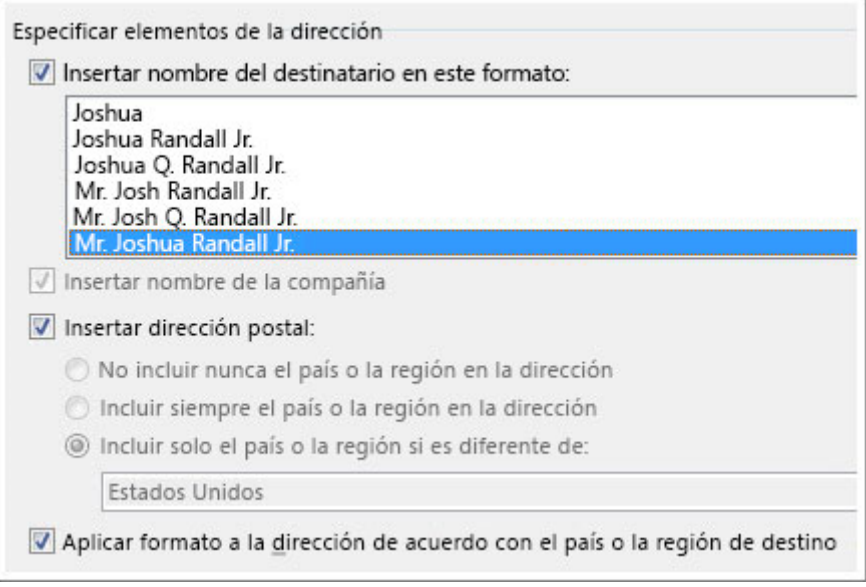

- 3. Elija **Aceptar**.
- 4. Elija **Archivo** > **Guardar**.

### **Para insertar una línea de saludo en un mensaje de correo electrónico o una carta**

1. En la pestaña **Correspondencia** del grupo **Escribir e insertar campos**, elija **Línea de saludo**.

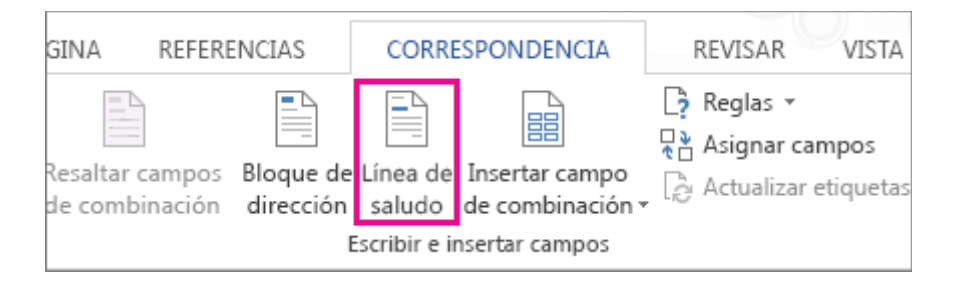

- 2. En el cuadro de diálogo **Insertar línea de saludo**, haga lo siguiente:
	- En el formato de la **Línea de saludo**, cambie el saludo si es necesario seleccionando el saludo (**Estimado** es el predeterminado), el formato del nombre del destinatario y la puntuación final (el valor predeterminado es una coma).

y

- En **Línea de saludo para nombres de destinatarios no válidos**, elija una opción en la lista de saludos.
- 3. Elija **Aceptar**.
- 4. Elija **Archivo** > **Guardar**.

### **Para insertar datos de una hoja de cálculo en un mensaje de correo electrónico o una carta**

- 1. En la pestaña **Correspondencia** del grupo **Escribir e insertar campos**, elija **Insertar campo de combinación**.
- 2. En el cuadro de diálogo **Insertar campo de combinación**, en **Campos**, elija un nombre de campo (nombre de columna en la hoja de cálculo) y elija **Insertar**.
- 3. Repita el paso 2 según sea necesario y elija **Cerrar** cuando haya terminado.
- 4. Elija **Archivo** > **Guardar**.

# Paso 4: Obtener una vista previa y finalizar la combinación de correspondencia

Después de insertar los campos de combinación de correspondencia que desee, obtenga una vista previa de los resultados para confirmar que el contenido sea correcto y ya estará listo para completar el proceso de combinación de correspondencia.

1. En la pestaña **Correspondencia**, elija **Obtener una vista previa de los resultados**.

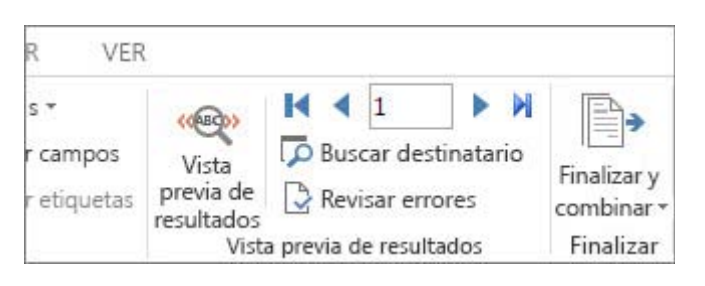

- 2. Elija los botones de registro **Siguiente** o **Anterior** para desplazarse a través de los registros en el origen de datos y ver cómo aparecerán los registros en el documento.
- 3. En el grupo **Finalizar**, elija **Finalizar y combinar** e **Imprimir documentos** o **Enviar mensajes de correo electrónico**.

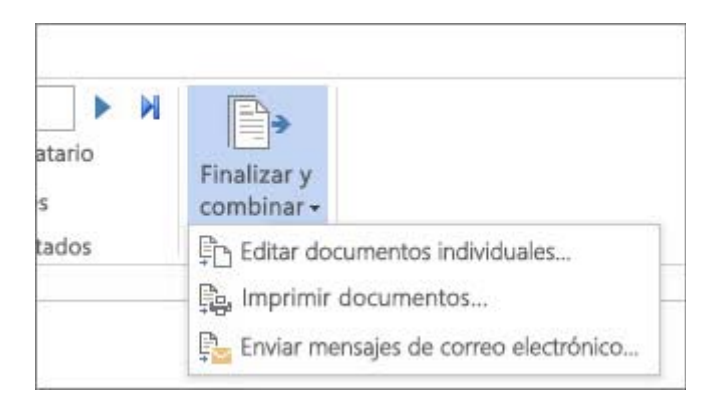

# Paso 5: Guardar la combinación de correspondencia

Al guardar el documento de combinación de correspondencia, se mantendrá conectado al origen de datos. Puede volver a usar el documento de combinación de correspondencia para su próxima correspondencia en masa.

Abra el documento de combinación de correspondencia y elija **Sí** cuando Word le pregunte si desea mantener la conexión.